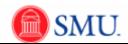

## **View Payable Time - Summary**

| Step | Action                                                                                                    |
|------|----------------------------------------------------------------------------------------------------|
| 1.   | Click the Manager Self Service link.  D Manager Self Service                                                                            |
| 2.   | Click the Time Management link.  Time Management                                                                                        |
| 3.   | Click the View Time link.  View Time                                                                                                    |
| 4.   | Click the Payable Time Summary link.  Payable Time Summary                                                                              |
| 5.   | You can search for employees several different ways.                                                                                    |
|      | Click the <b>Look up</b> button next to <b>Group ID</b> .                                                                               |
| 6.   | Click the <b>Look Up</b> button.  Look Up                                                                                               |
| 7.   | Select the appropriate "B" Group ID.                                                                                                    |
| 8.   | Click the Get Employees button.  Get Employees                                                                                          |
| 9.   | Select the appropriate employee.                                                                                                    |
| 10.  | Enter the desired information into the <b>Start Date</b> field.  Note: The Payable Time Summary will display a seven day time span.     |
| 11.  | Click the <b>Refresh</b> button.                                                                                                    |
| 12.  | The payable time information is now displayed.                                                                                          |
| 13.  | Click the <b>Detail Page</b> link.  Detail Page                                                                                         |
| 14.  | [Contains Audio] The Detail Page allows you to view Payable Time by total hours per day as well as view the status of each day's hours. |
| 15.  | Click the Summary Page link to return to the original view.  Summary Page                                                               |
| 16.  | You can also click the <b>Return to Select Employee</b> link to view any additional employees.  Return to Select Employee               |
| 17.  | End of Procedure.                                                                                                    |